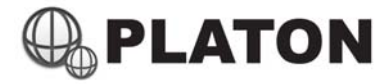

## **Platon Fax‐to‐Email Setup Steps**

- 1) Enter "Fax Management" module under "Applications" section
- 2) Press "Add Extension"

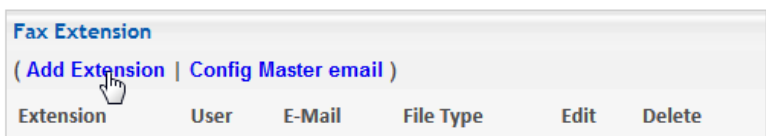

- 3) Enter fax extension information and press "Submit":
	- Extension : Fax extension number (e.g. 101)
	- User : User's name (e.g. Peter Chan)
	- E-mail : User's e-mail address to receive Fax (e.g. peter@abc.com)
	- File Type : Fax document to be converted (in .pdf or .tif format)

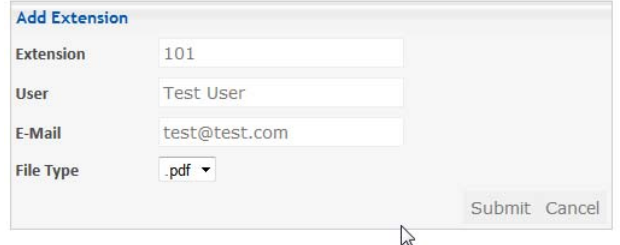

- 4) Enter "Dialplan" module under "PBX" section
- 5) Press "Add Dial Rule"

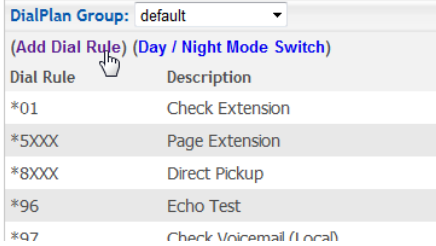

- 6) Create an Extension to receive Fax:
	- Dial Rule : Extension number to be assigned, which need to match with the extension assigned in Step 2 (Fax Management). (e.g. 101)
	- Description : Any text that describe this extension
- 7) Within "Auto‐Run" Action List, Add an action "Fax reception" or "Fax Extension" to choose any Fax Extension created in

## "Step 3" and press "Submit"

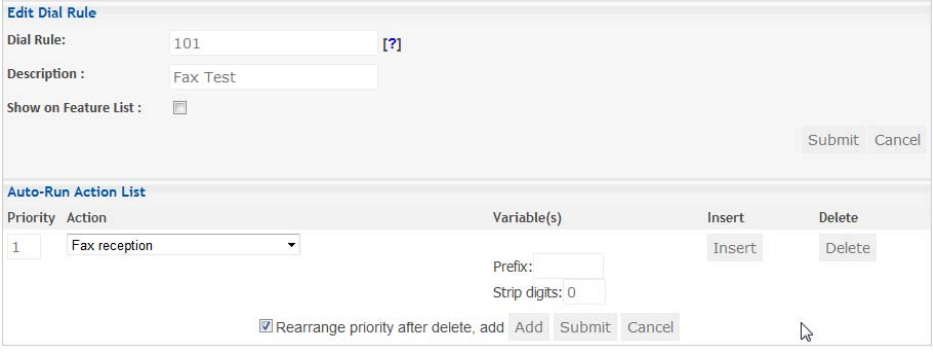